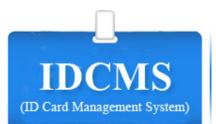

User ID

Innormal

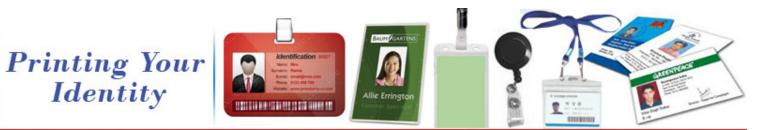

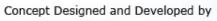

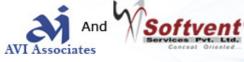

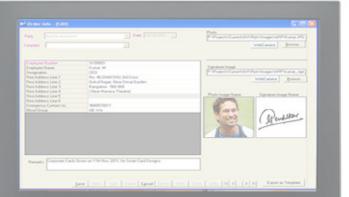

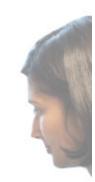

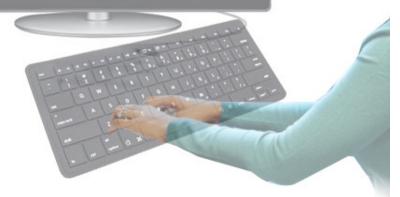

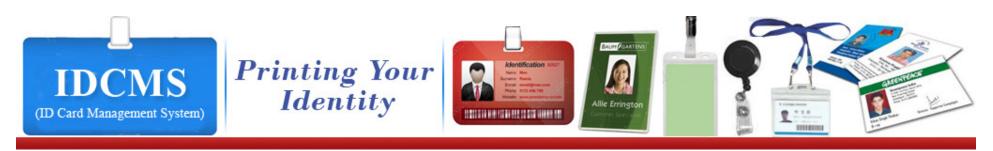

## WHO WE ARE ?

*Softvent,* which was started by one entrepreneur, is now a class Application Solutions Provider with a state of art development center in Bangalore, India. It has now been in existence for well over 10 years started in 1999 (in the month of May).

Softvent is a fast growing company with clients in the India We have learnt to Marshall our people, technical and infrastructure assets to provide customers with an appropriate blend of offshore outsourcing strategies. We are proud to say that all the customers that we have ever worked with have entrusted us with numerous repeated engagements.

*"Technology which keeps you ahead"* has always been our motto. Our goal is to provide comprehensive business solutions to help achieve your business objectives completely.

We have seen tremendous growth in the last four years. As an organization we have grown from a two-employee company to over 20 employees. In the process we have seen a compounded annual growth of over 100% each year.

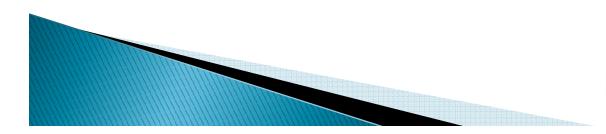

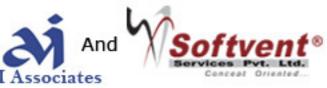

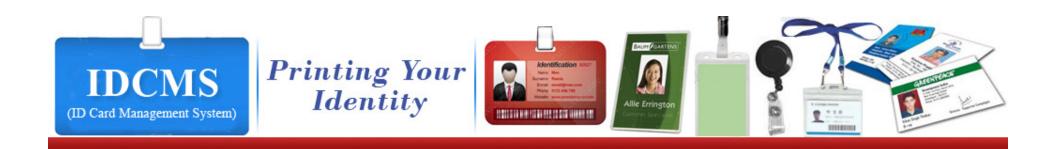

## IDCMS gives business owners a convenient way of checking out customers and of recording sales.

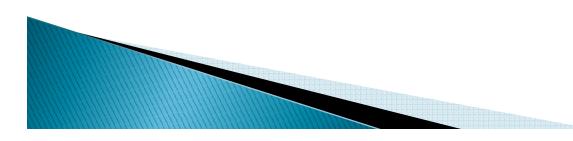

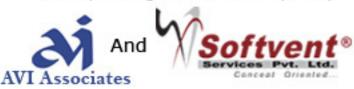

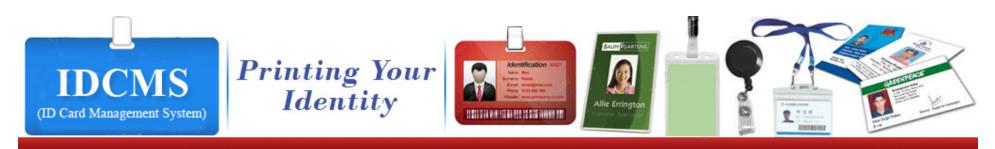

# Introduction for IDCMS

- ✓ IDCMS is a robust software built with the sole aim to provide total solution to the needs of any dealers. Developed for MS windows, this package deals smartly with all the aspects of the Enterprise Management business.
- ✓ IDCMS in its comprehensiveness and the simplicity with which it handles complex tasks easily.
- ✓ It has been our highest priority to make this package as user friendly so as the knowledge of computers does not become essential for any user to use the package.

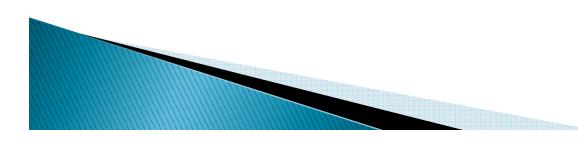

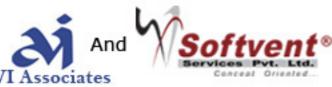

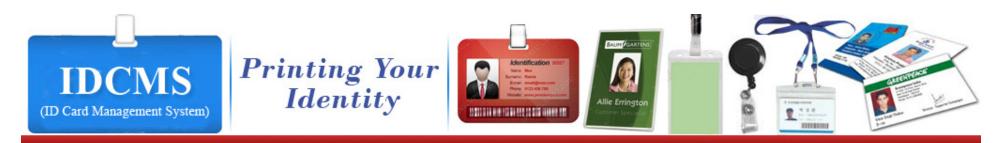

# Extends Approach

## Quality services

Commitment to be best

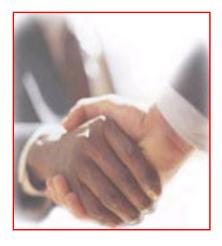

## Genuine Professional ethics

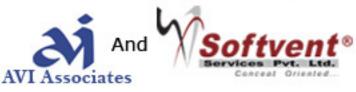

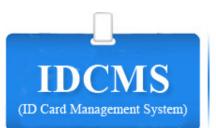

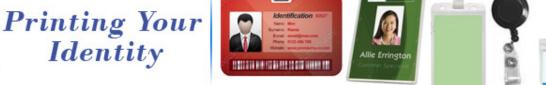

#### Masters

Select Financial Year Select Company to Work With Item Group Master Item Master UOM (Unit Of measurement) Customer Group Master Customer Master Ledger Master

## Transactions

Order Info Delivery Challan Invoice Estimate

(Many More Transactions Can Be Customized According To Your Requirements...)

## Reports

Transaction List (UDR) Delivery Challan Report Voucher Listing

### Utílítíes

1111000

Export Data to Web Change Login Create User Rights Export Transactions To Tally Financial Year Related Global Settings

Accounting Receipt Voucher Journal Vocher

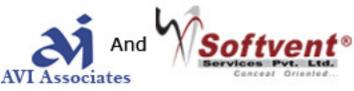

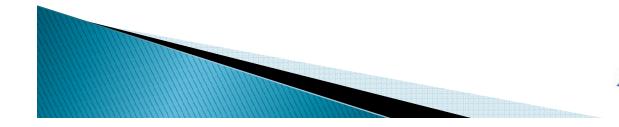

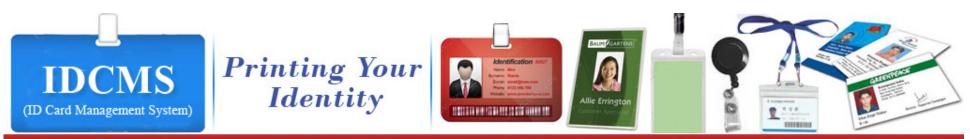

# Complete Features of IDCMS

- Document Designer
- Supports Multiple Company
- Graphical User Interface
- Compatibility to Tally Software
- File & Image Attachments
- Microsoft Excel Portability
- Inter company Data Transfers
- Report Generator
- DOS & Windows Print
- Document Level Security
- Barcode Compatibility
- Label Printing
- Scheduled Auto Data backup
- Reporting across Fin Years

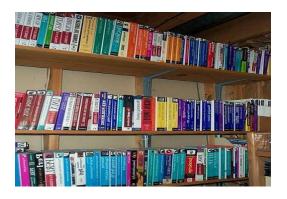

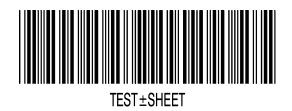

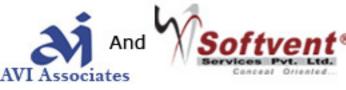

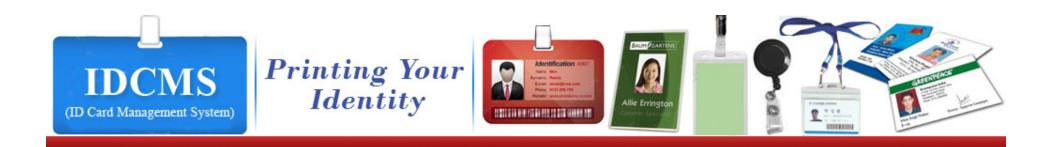

# Masters

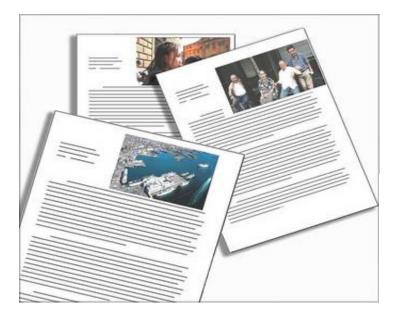

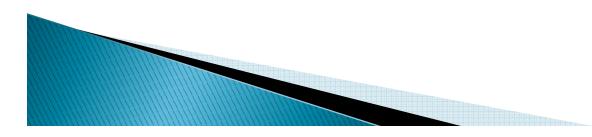

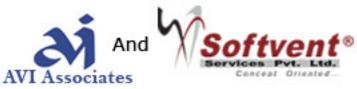

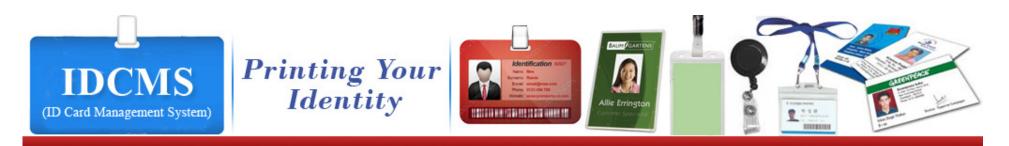

| 筐 | Select Financial | Year        |             |   |         |
|---|------------------|-------------|-------------|---|---------|
|   |                  | Financial Y | íear 🛛      |   |         |
|   | 01 Apr 2011      | то          | 31 Mar 2012 |   |         |
|   |                  |             |             |   |         |
|   |                  |             |             |   |         |
|   |                  |             |             |   | 10 2    |
|   |                  |             |             |   | 3       |
|   |                  |             |             |   | . 7 . 3 |
|   |                  |             |             |   |         |
| - |                  |             | Select Clos |   |         |
|   |                  |             |             | ~ |         |

This window helps you to select the particular financial year.

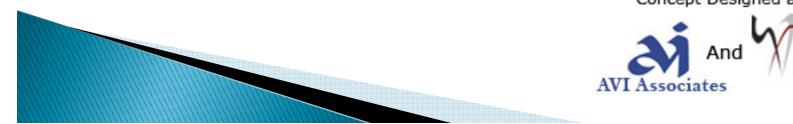

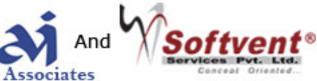

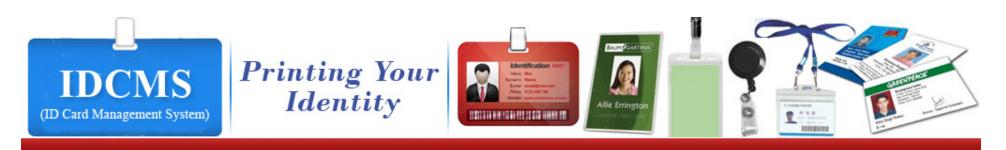

| 🔀 Item Group Master                                        |  |
|------------------------------------------------------------|--|
| Name<br>ID CARD                                            |  |
| ☐ In-Active                                                |  |
|                                                            |  |
|                                                            |  |
|                                                            |  |
|                                                            |  |
|                                                            |  |
| Save New Edit Delete Cancel Options Print Close Help K < ? |  |

This window is helpful for creation of Item Groups.

Refresh/Explode button is used to refresh the tree view manually, for automatic refresh click on Auto Refresh option. Like for example we can consider ID No. grouped under ID Card

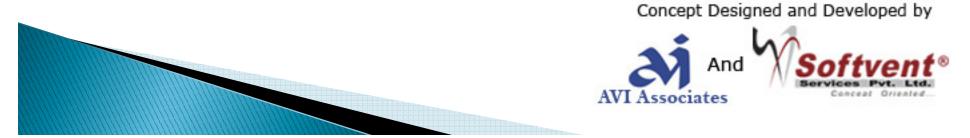

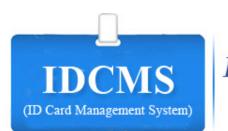

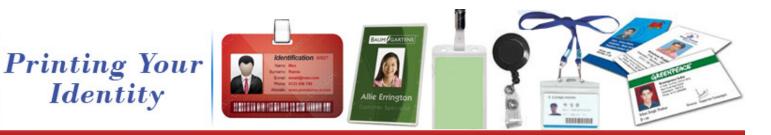

| <u> Item Master</u> -                                     | (New)                            |                                             |                                                           |
|-----------------------------------------------------------|----------------------------------|---------------------------------------------|-----------------------------------------------------------|
| Item Code                                                 | Punch Card                       | Item Rate                                   | 100.00                                                    |
| Item Name                                                 | Punch Card                       | ROL<br>Max. Level                           | 32.00<br>300.00                                           |
| Item Description                                          | Which holds the data information | Minimum Level                               | 200.00                                                    |
| Grouped Under                                             | ID CARD                          |                                             |                                                           |
| иом                                                       | PCS 💌                            |                                             |                                                           |
| Non - Stocka<br>BOM Item<br>Billing Item<br>Purchase Iter |                                  | Preview Not<br>Available                    | Attached<br>xt<br>Attach <u>F</u> ile <u>R</u> emove File |
|                                                           | Save New Edit Delete Cancel Opti | ions <u>P</u> rint <u>C</u> lose <u>H</u> e |                                                           |

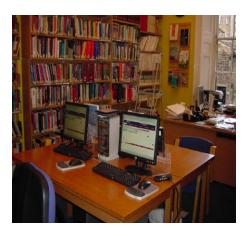

This window is helpful for describing a particular items property, like Item Code, Item Name, UOM, Item Master mainly defines the property of the particular item grouped

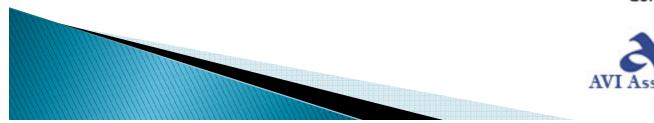

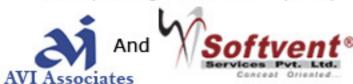

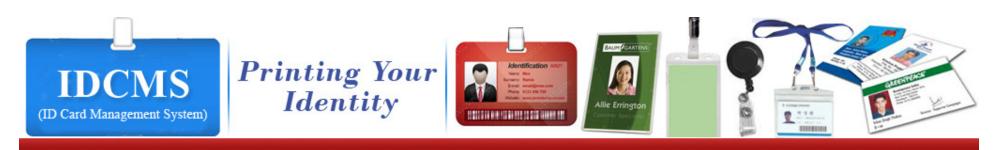

| UOM Master  |             |               |        |                 |          |               |               |      |   |  | × |            |
|-------------|-------------|---------------|--------|-----------------|----------|---------------|---------------|------|---|--|---|------------|
| Name<br>PCS |             |               |        | -               |          |               |               |      |   |  |   |            |
| ☐ In-Active |             |               |        | _               |          |               |               |      |   |  |   | 20 40      |
|             |             |               |        |                 |          |               |               |      |   |  |   | 10 0 10 // |
|             |             |               |        |                 |          |               |               |      |   |  |   | °C 20      |
| Save        | <u>N</u> ew | E <u>d</u> it | Delete | C <u>a</u> ncel | 0 ptions | <u>P</u> rint | <u>C</u> lose | Help | K |  |   |            |

This window helps you to define the unit of measurement

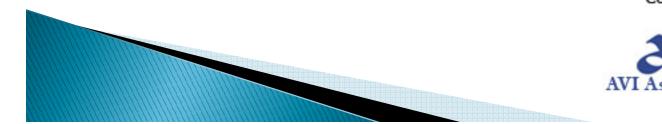

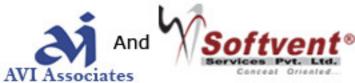

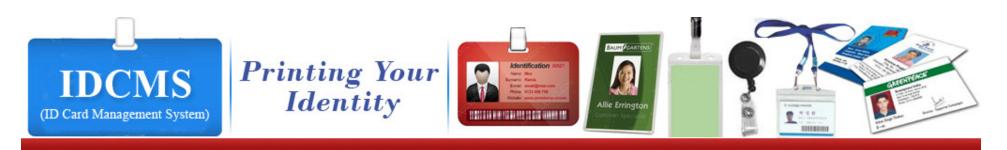

| 🔼 Customer Group Mast              | ter                                                   |   |
|------------------------------------|-------------------------------------------------------|---|
| Name<br>ESI Software (I) Pvt. Ltd. |                                                       |   |
| In-Active                          |                                                       |   |
|                                    |                                                       |   |
|                                    |                                                       |   |
|                                    |                                                       |   |
| <u>S</u> ave <u>I</u>              | New Edit Delete Cancel Options Print Close Help K < ? | M |

This window is helpful for creation of Customer Groups.

Refresh/Explode button is used to refresh the tree view manually, for automatic refresh click on Auto Refresh option.

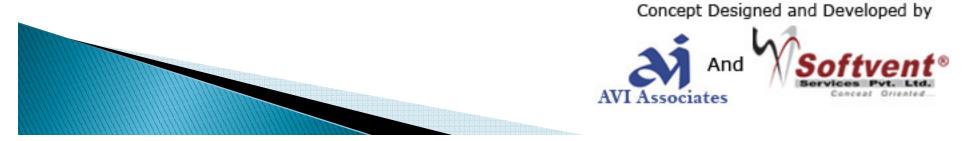

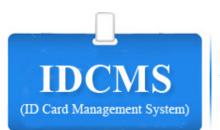

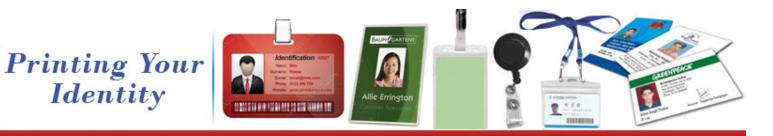

|                          |                                        | Other Information |                 |   |
|--------------------------|----------------------------------------|-------------------|-----------------|---|
| Code                     | Aircel Limited                         | Tel No            | 08056423641     | ^ |
| ally Alias               | Aircel Limited                         | Image Folder Name | AIRCEL          |   |
|                          |                                        | Fax               | 32564120324     |   |
| ustomer Gro              | puplocal                               | ▼ E-Mail          | mail@aircel.com | = |
|                          | Burner                                 | Mobile Number     | 09785632140     |   |
| urrency                  | Rupees                                 | Tin No            | 1234567asd      |   |
|                          | A                                      | CST No            | 2546            |   |
| Name                     | Aircel Limited                         | ECC No            | 36545           |   |
| Address                  | Muncipal # 66/5-25, 3rd Floor,         | Contact Person    | sanjay          |   |
|                          | H M Vibha Towers, Luskar, Hosur Road,  | Vendor Code       | 369             |   |
|                          | In M Vibria Lowers, Luskar Hosur Hoau, | Vendor Lode       | 303             |   |
| <u>M</u> ulti<br>Address | Adugodi,<br>Bangalore 560 029          | Region            | Indiranagar     | ~ |
|                          | Adugodi,                               |                   |                 | ~ |

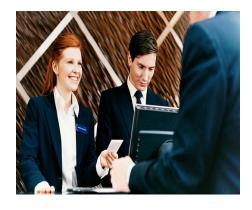

This window helps you in storing all the information relating to a particular customer.

Active button indicates whether the customer is active for transactions or not.

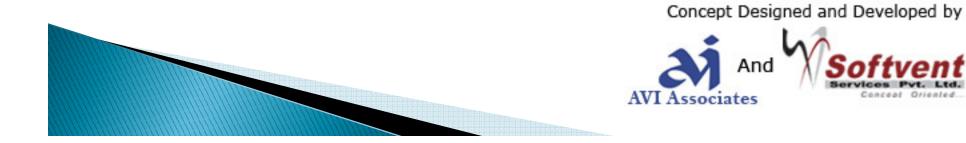

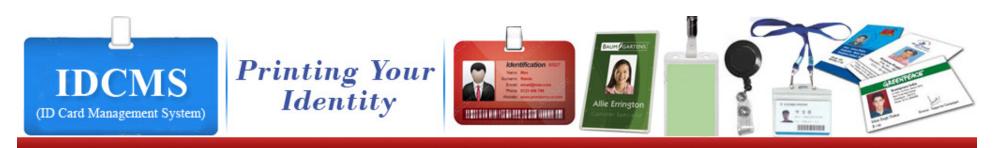

|                   | Ledger Opening Balance | 2500.00 |
|-------------------|------------------------|---------|
| ATE BANK OF INDIA |                        |         |
| In-Active         |                        |         |
|                   |                        |         |
|                   |                        |         |
|                   |                        |         |
|                   |                        |         |
|                   |                        |         |
|                   |                        |         |

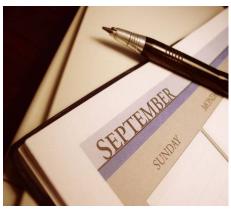

This window helps you to define the Ledger Master

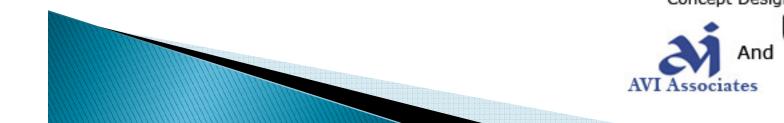

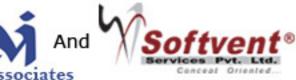

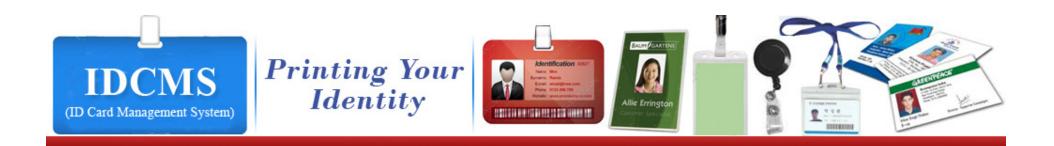

# Transactions

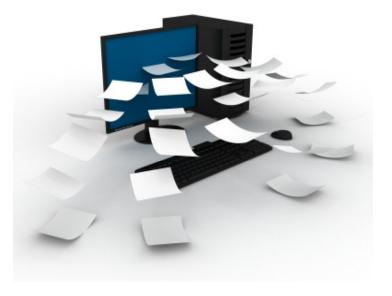

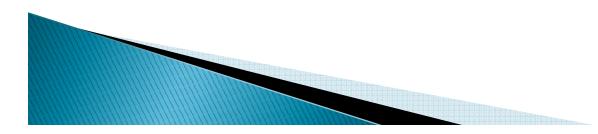

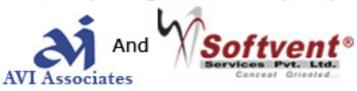

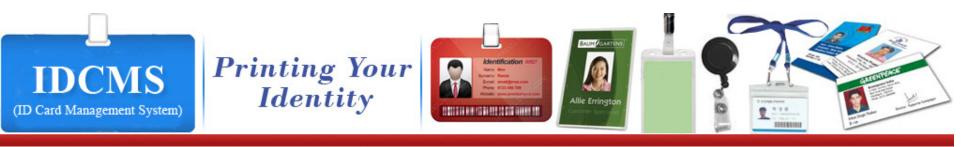

| 🚨 Order Info - (Edit)                                              |                                                                 |                                                                                                    |
|--------------------------------------------------------------------|-----------------------------------------------------------------|----------------------------------------------------------------------------------------------------|
| Party Aircel Limited Template Aircel Limited                       |                                                                 | Photo C:\Documents and Settings\sspl1\Desktop\AVI\Rpts\I WebCamera Browse                                                                                     |
| Employee Number<br>Employee Name<br>Blood Group<br>DATE OF JOINING | SSPL003<br>Nagesh<br>B+ve<br>01/01/2003                         | Signature Image<br>C:\Documents and Settings\sspl1\Desktop\AVI\Rpts\I<br>WebCamera Browse<br>Photo Image Name<br>Signature Image Name<br>Signature Image Name |
| Remarks Finished                                                   | <u>Save N</u> ew Edit Dejete <b>Cancel</b> Options <u>Erint</u> | Close Help K C ? F F Export as Template                                                                                                    |

Order Info is a document used to record the party entry of that organization. The Document normally consists of details party, template, party image, signature, Export as the template into organization. The order Info preparation is part of ID card management system.

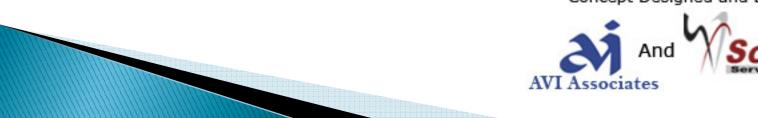

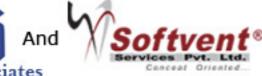

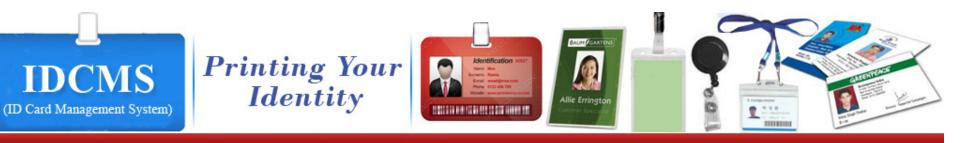

| DC No 11 11/000<br>Customer Aircel Limited<br>Aircel Limited<br>Muncipal H 66/5-25, 3rd Floor,                              | Date 07/12/2                                             | Ord<br>Ord<br>Vet | de of Transport<br>ler No<br>ler Date<br>nicle Reg No | By Car<br>564<br>04/12/2010<br>KA-05-B-2983 |                                                  |                        |
|----------------------------------------------------------------------------------------------------|----------------------------------------------------------|-------------------|-------------------------------------------------------|---------------------------------------------|--------------------------------------------------|------------------------|
| H M Vibha Towers, Luskar Hosur Road,<br>Adugodi,<br>Bangalore 560 029                                                       |                                                          | goldels           |                                                       |                                             |                                                  |                        |
| Sho Item Code           School ID card           2           School ID card           3           4           Visiting card | Item Nam<br>Punch Ca<br>School ID<br>Tags<br>Visiting ca | rd<br>card        |                                                       | P<br>P<br>P                                 | 0M 00<br>CS 200<br>CS 1.00<br>CS 1.00<br>CS 1.00 | 100<br>75<br>50<br>150 |
| Remove From Grid Use FuncKey for Grid Dpl<br>Remarks Send me all the items<br>Note sent through the car w                   | with in schedule date                                    |                   | Assessable Value<br>Total Qty                         | 10.00<br>5.00                               | 2 .                                              |                        |

ID(

DC Required and be selected and all the item are displayed in the pending order with item detail column where the items can be selected and click on OK all the items button selected are displayed in the GRN/ PB grid and Qty can be entered and then click on save to save all the entries made in form.

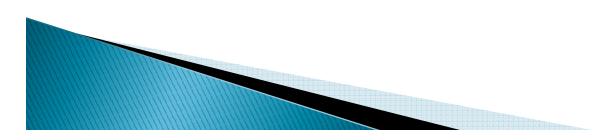

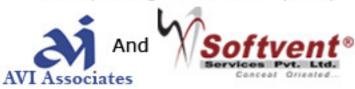

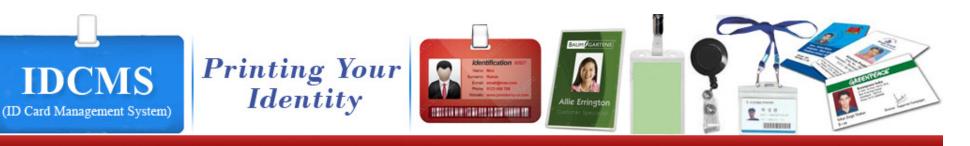

| 🔜 Invoice -                                                                                                  | (New)                                                                                                    |                                                                    |                 |                                                      |                                                                    |                          |                                                      |                                |                              |                                            |                                              |
|----------------------------------------------------------------------------------------------------|----------------------------------------------------------------------------------------------------|--------------------------------------------------------------------|-----------------|------------------------------------------------------|--------------------------------------------------------------------|--------------------------|------------------------------------------------------|--------------------------------|------------------------------|--------------------------------------------|----------------------------------------------|
| INV<br>Customer                                                                                              | No 3<br>Aircel Limited<br>Aircel Limited<br>Muncipal # 66/5-25, 3rd Floo<br>H M Vibha Towers, Luskar H<br>Adugodi, | 11/00003                                                           | Date 07/12/2011 | Mode of<br>Order N<br>Order D<br>Vehicle             | ate                                                                |                          | urier<br>1/2010<br>-A-2034                           |                                |                              | -                                          |                                              |
| 1 2                                                                                                    | Item Code<br>Punch Card<br>School ID card<br>Visiting card<br>Tags                                                 | Item Name<br>Punch Card<br>School ID card<br>Visiting card<br>Tags | •               | DCNo<br>11/00005<br>11/00005<br>11/00005<br>11/00005 | UOM<br>PCS<br>PCS<br>PCS<br>PCS                                    | DCQby                    |                                                      | Pend.Qty 1<br>1<br>1<br>1<br>1 | 0.00<br>1.00<br>1.00<br>1.00 | Rate<br>100.00<br>75.00<br>150.00<br>50.00 | Amount<br>100.00<br>75.00<br>150.00<br>50.00 |
| Remove<br>Remarks<br>Amount In V<br>Date of Issu<br>Time Of Issu<br>Delivery Ter<br>Payment Tre<br>Bank Name | e 07/12/2011<br>ae 16:58:16<br>ms Ex-Works<br>ems 100 % Against                                                    | Hundred Eighty Three<br>Delievery                                  |                 | Cancel                                               | Total<br>Tax Ty<br>Tax %<br>Tax Am<br>Disc %<br>Disc Ar<br>Freight | nount<br>nount<br>Amount | 375.00<br>VAT<br>4.00<br>15.00<br>2.00<br>7.50<br>50 |                                |                              |                                            | ×<br>11                                      |

Order info is the process of receiving orders from customers for the purpose of selling Sales Orders received is recorded

in **Order Info** screen. These details will be available during Delivery Note and Invoicing. The order position can be viewed in

stock balance summary.

The Order info Book lists all Order received.

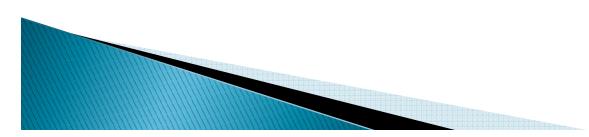

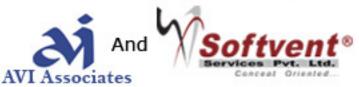

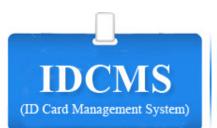

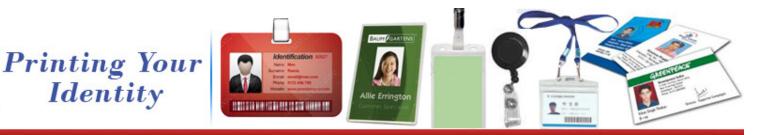

| Pending Orders                             | Pending  | Orders With Item | Details        | — Double Cli | ck on ItemGro | oup to Filter |        |                |                |
|--------------------------------------------|----------|------------------|----------------|--------------|---------------|---------------|--------|----------------|----------------|
| DCNo DCDate                                | * DC No  | Item Code        | Item Name      | Item Desc    | Item Group    | UOM           | DC Qty | Cum INV Qty Ba | al Qty — — — — |
| 11/00005 02/11/2011                        | 11/00005 | Punch Ca         | Punch Card     |              | ID CARD       | PCS           |        | 1 0            | 1              |
| 11/00006 07/11/2011                        | 11/00005 | School ID        | School ID card |              | ID CARD       | PCS           |        | 1 0            | 1              |
| 11/00007 28/11/2011                        | 11/00005 |                  | Visiting card  |              | ID CARD       | PCS           |        | 1 0            | 1              |
| 11/00008 06/12/2011<br>11/00009 06/12/2011 | 11/00005 | Tags             | Tags           |              | TAG           | PCS           |        | 1 0            | 1              |
|                                            |          |                  |                |              |               |               |        |                |                |
|                                            | <        |                  |                | _            |               |               |        |                |                |

Order info short close mainly tells about which order is been short closed I.e. no further transaction will be shown for that particular Item.

when pending short close is selected all the pending So are displayed, and when Already short close is selected Already short closed OI are displayed

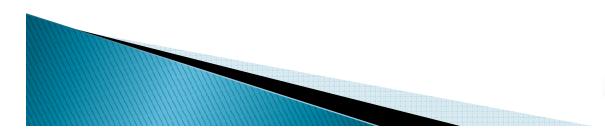

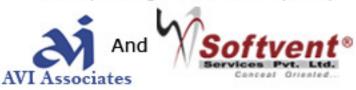

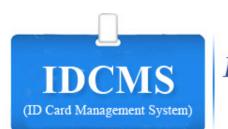

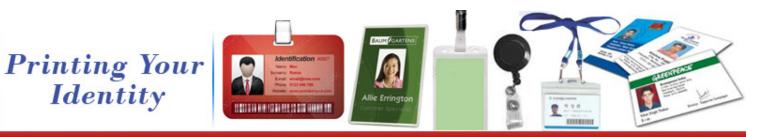

| Estimate - (New)                                                                |                                                                    |                                               |                                                                                                    |                |                                     |
|---------------------------------------------------------------------------------|--------------------------------------------------------------------|-----------------------------------------------|----------------------------------------------------------------------------------------------------|----------------|-------------------------------------|
|                                                                                 |                                                                    | Irder No<br>Irder Date                        | 0542<br>06/12/2011                                                                                                    |                |                                     |
| SINo Item Code   Punch Card  School ID card  Grags  4 Visiting card             | Item Name<br>Punch Card<br>School ID card<br>Tags<br>Visiting card |                                               | UOM         O           PCS         2.0           PCS         1.0           PCS         3.0           PCS         100.0 | 0 75<br>0 50 · | 200.00<br>75.00<br>150.00<br>000.00 |
| Remarks Including tax send an estimated on Note send the estimated copy through |                                                                    | Gross Total<br>Total Qty<br>Copy <u>F</u> rom | 15425<br>106.00                                                                                                    | )              |                                     |

Estimate is mainly useful for the customer to know the value of order to be purchased from the organization.

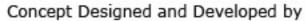

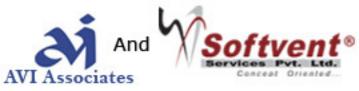

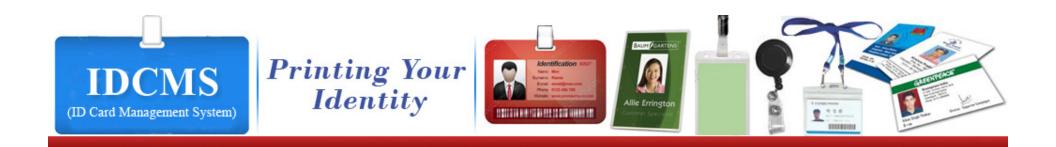

Vouchors

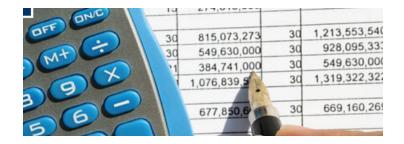

ERROR: stackunderflow OFFENDING COMMAND: ~

STACK: